# 第93回 日本生化学会

The 93rd Annual Meeting of the Japanese Biochemical Society

める生化

超えて

# 視聴者用 8 Zoomマニュアル

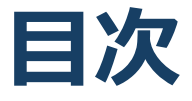

#### ★Zoomをはじめる

- ・準備するもの
- ・Zoomインストール(パソコン)
- ・Zoomインストール(スマートフォン・タブレット)
- ・アプリをダウンロードできない場合
- ★画面の操作方法と視聴方法
- ・画面操作:パソコン
- ・パソコンから見る
- ・画面操作:スマホ / タブレット
- ・スマホ / タブレットから見る
- ・全画面の設定(パソコン)
- ・発表スライドの表示
- ・講演者に質問したい

#### **禁止事項**

発表者や主催者の許可がない限り、受信映像や発表スライドの スクリーンショットの撮影、録音、再配布は禁止いたします。

# **Zoomをはじめる**

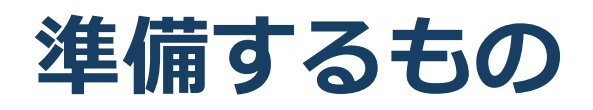

 インターネット環境 **☑ パソコン or スマホ or タブレット** 

Q. カメラは必要?

視聴者はカメラは使用しないので必要ありません。

Q. マイクは必要?

◆視聴者は音声による参加はありませんので必要ありません

#### Q. イヤホンは必要?

パソコンにスピーカーが内蔵されていたり、接続されている 場合は必要ありません。イヤホンを使用する場合は、有線イ ヤホンをおすすめします。

Q. Bluetoothなどのワイヤレスイヤホンで音声が乱れ るたときは?

●「イヤホンを再起動する」か「パソコンから直接音声出力」 してみてください。

## **Zoomインストール (パソコン)** (1)

**☑ Zoomのホームページにアクセス**  Zoomをダウンロード Zoomをインストール

■Zoom ダウンロードURL: [https://zoom.us/download#client\\_4meeting](https://zoom.us/download#client_4meeting)

1. 上記URLにアクセスするか、「Zoom ダウン ロードセンター」で検索して**「ミーティング用 Zoomクライアント」をダウンロード**してくだ さい。

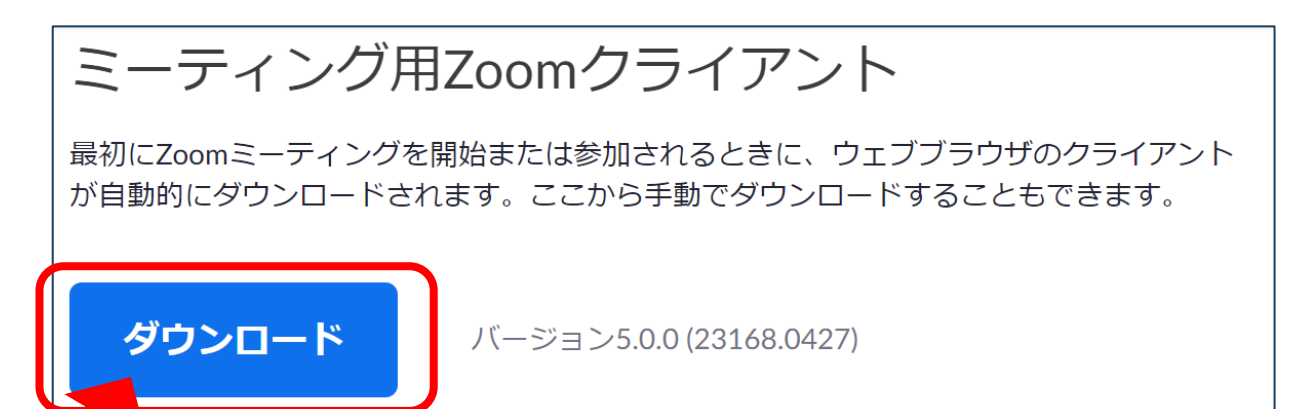

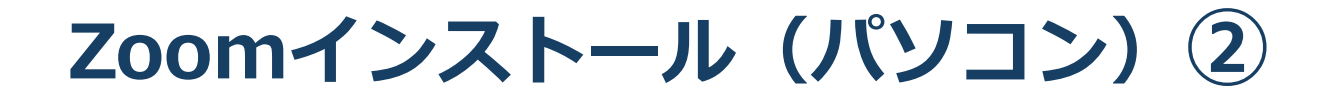

- 2. ダウンロードされたファイルをダブルクリック すると、アプリのインストールが始まります。
- 3. サインアップ画面が表示されたらインストール 完了です。

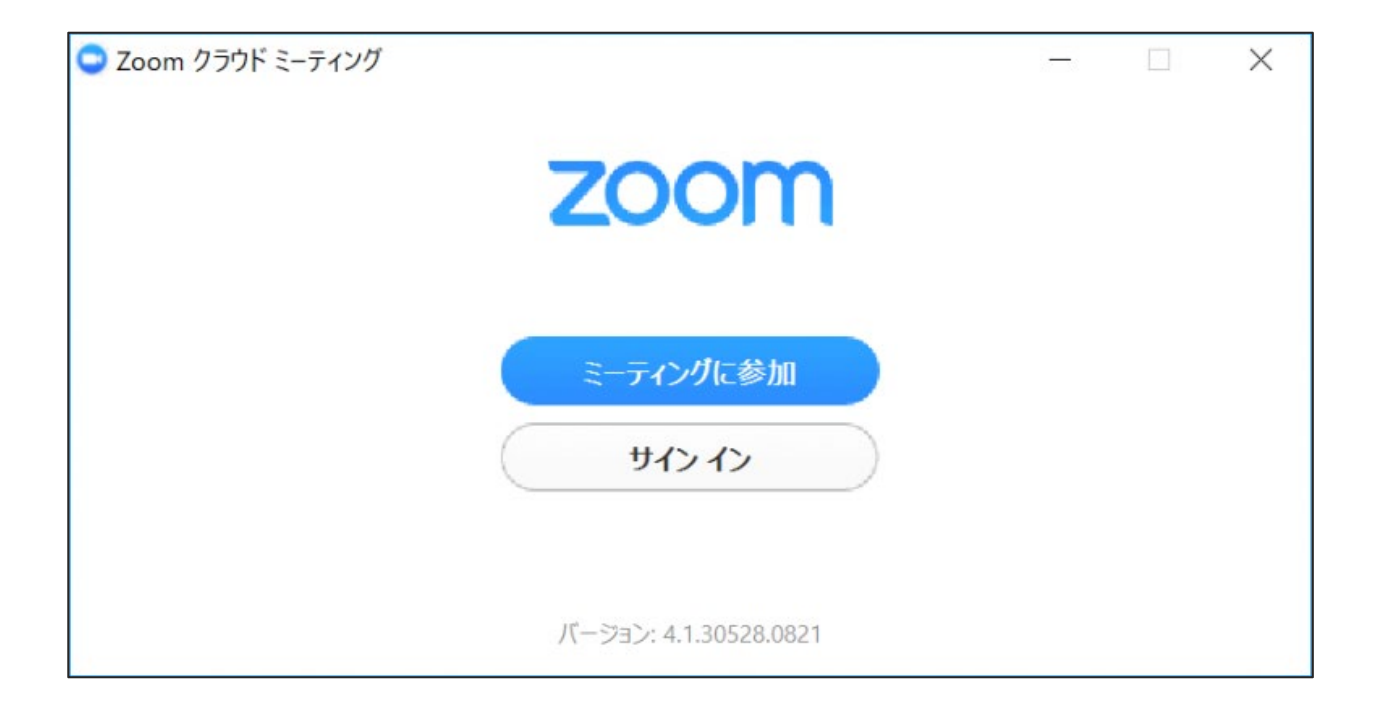

## **Zoomインストール (スマートフォン・タブレット)**

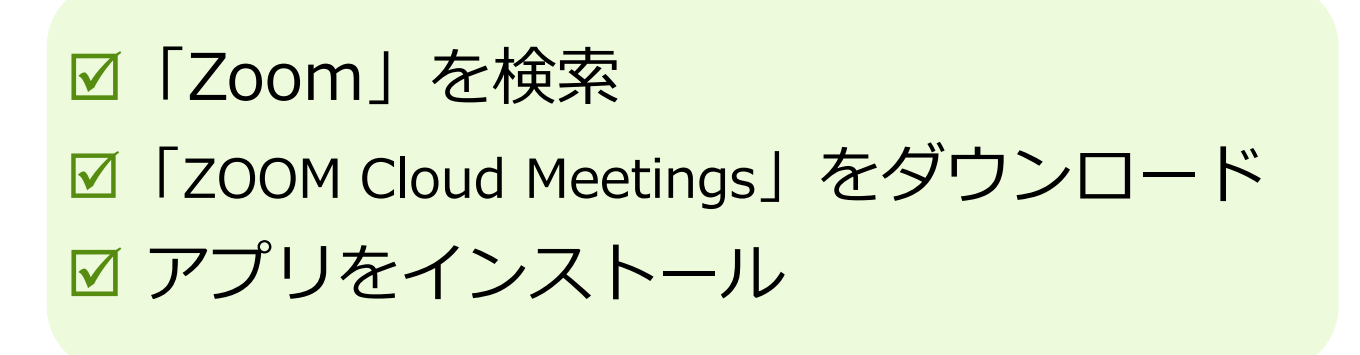

1. App storeもしくはGoogle Playから「Zoom」と検索し てください。**「ZOOM Cloud Meetings」**という名前の アプリが見つかるのでダウンロードしてください。

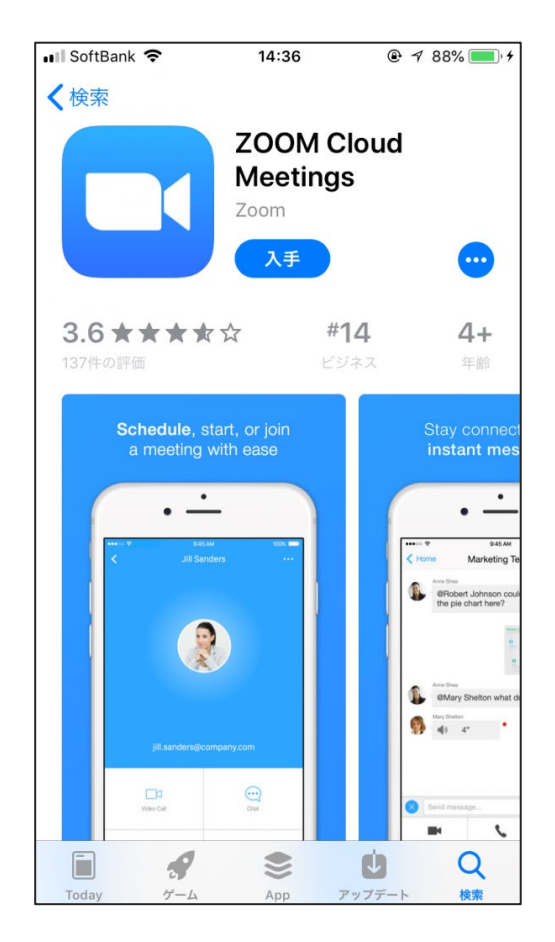

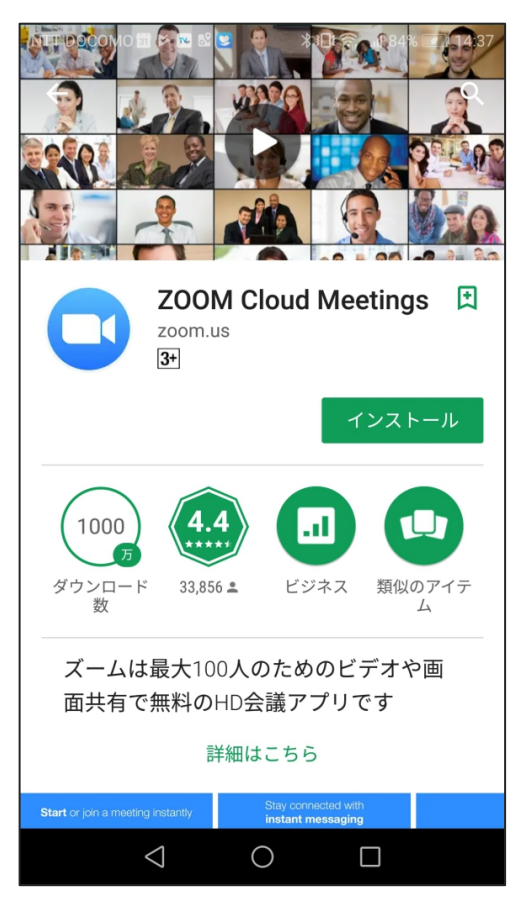

iPhone **Android** 

**アプリをダウンロードできない場合**

アプリをダウンロードできない

 アプリをダウンロードできない場合でも、webブラ ウザで視聴可能です。

パソコンで視聴サイトからZOOMにアクセスすると、下 記画面が表示されます。**「ミーティングを起動」**をク リックしてください。

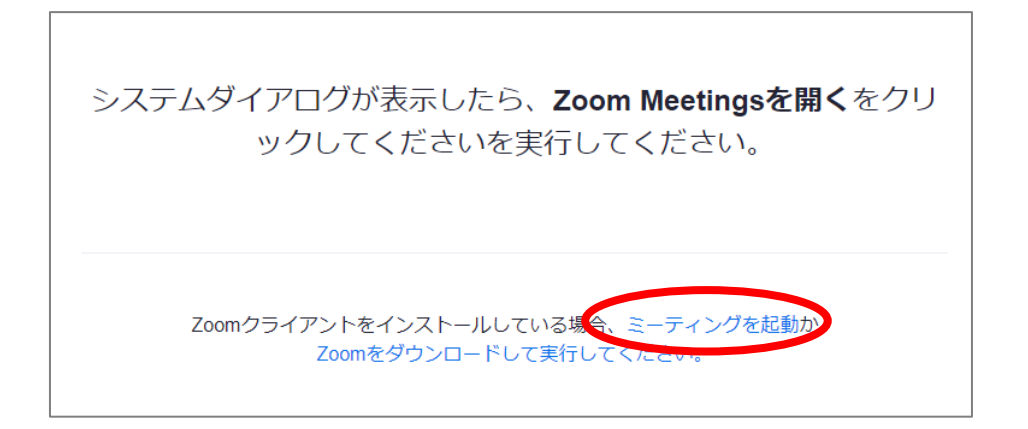

下記画面で**「ブラウザから起動してください」**をクリッ クしてください。

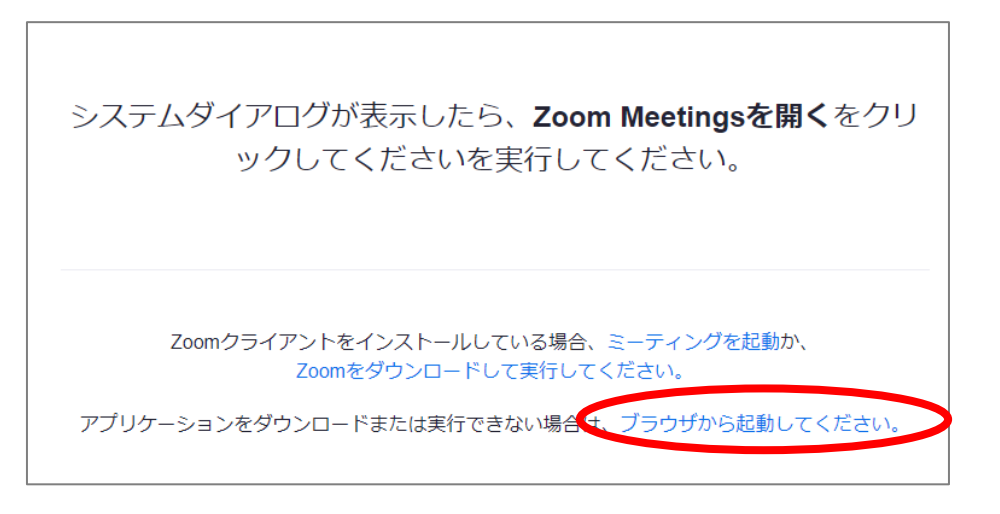

# **画面の操作方法 と 視聴方法**

### **禁止事項**

発表者や主催者の許可がない限り、受信映像や発表スライドの スクリーンショットの撮影、録音、再配布は禁止いたします。

# **画面操作:パソコン**

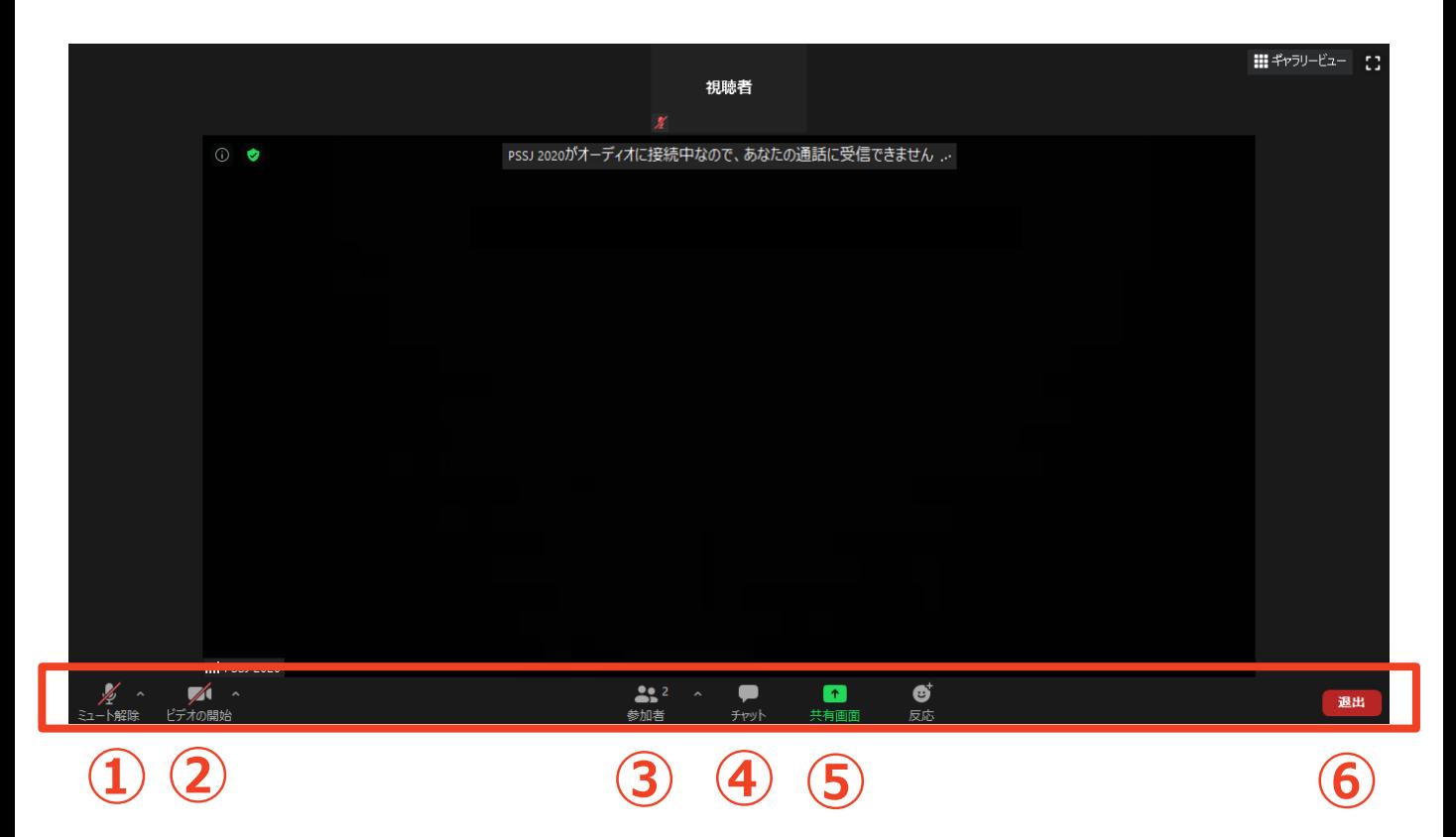

- **① マイク:** 使用するスピーカーを設定します。
- **② ビデオ:**

#### **オフに設定されています。操作しないでください。**

- **③ 参加者:** Zoomでの自分自身の表示名を変更できます。
- **④ チャット:**

セッション中の質疑応答で使用します。

- **⑤ 画面共有:** 無効に設定されており、操作できません。
- **⑥ 退出:**

Zoomミーティングから退出します。

**※本会では視聴者は画面共有/音声による参加はできません※**

# **パソコンから見る ①**

**☑ 演題抄録閲覧システム「confit」にログイン ☑ 視聴する演題の抄録ページからzoomにアクセス** ☑ 名前を入力してミーティングに入室

※Zoomアプリのホーム画面からではなく、大会HPに掲載の 抄録閲覧システム「confit」からアクセスしてください。

Q. 名前はZoom上で表示されるの?

入力した名前はZoom上で表示されます。

Q. 名前を間違えて入力した。

➡ 参加者タブを開き、自身の名前の構に表示される 「詳細」をクリックして変更できます。

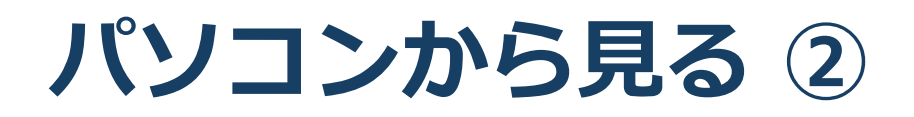

## 1. 大会HPより「confit」にアクセスしてください。

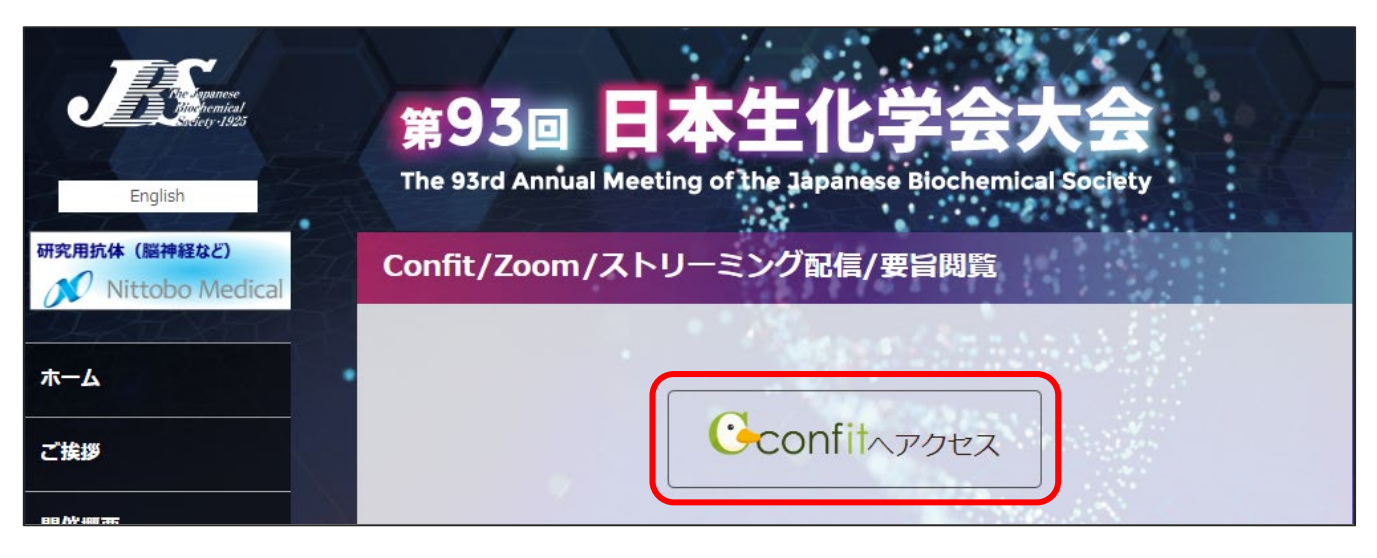

2. メールアドレスとパスワードを入力しログインしてくだ さい。※ログイン情報は、8月31日に大会事務局より メールでお知らせします。

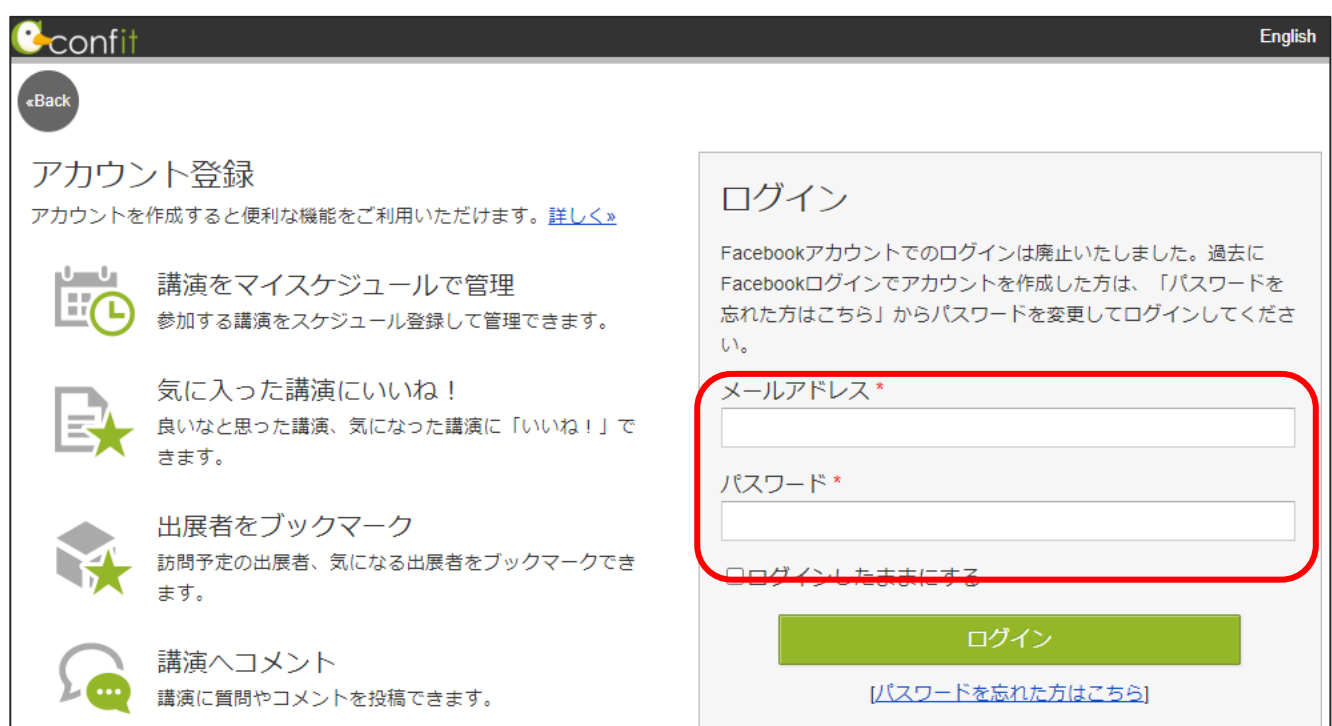

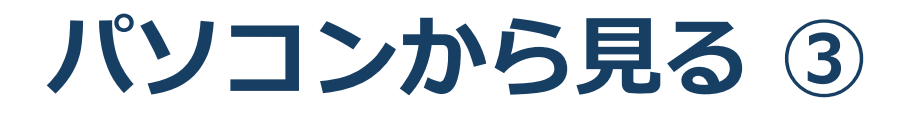

- 3. 視聴したい演題の抄録ページからZoomにアクセス してください。
- 4. 画面上部にウィンドウが開くので、「Zoom Meetings を開く」をクリックしてください。ウィンドウが表示 されない場合は下部の「ミーティングを起動」をクリ ックしてください。

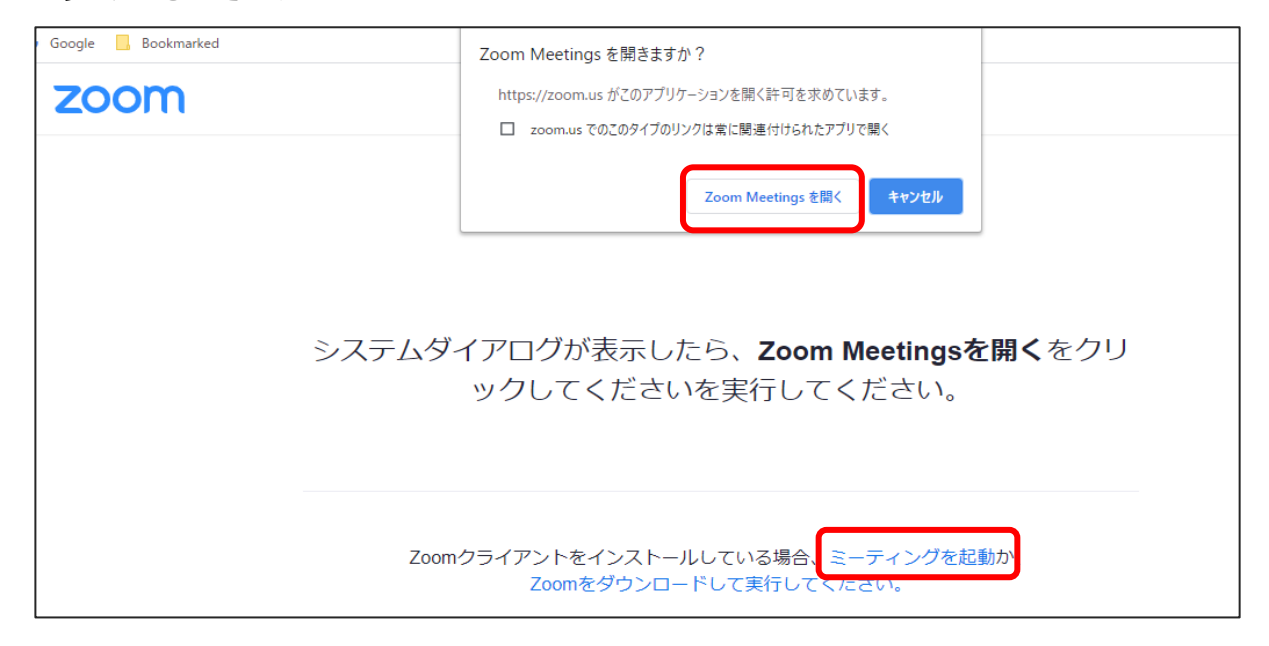

5. 下のようなポップアップが表示されたら、名前を入力 しミーティングに参加してください。

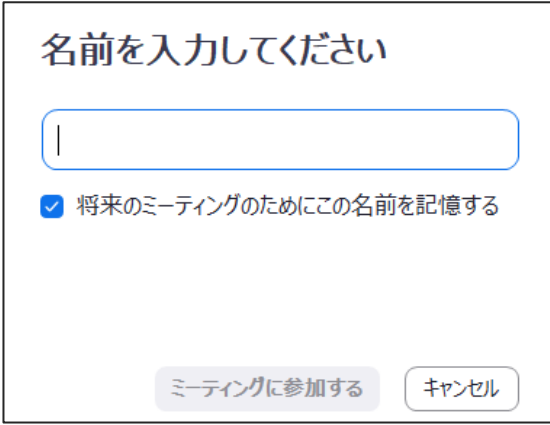

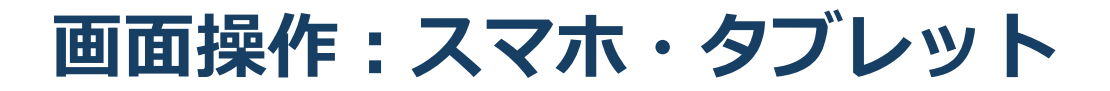

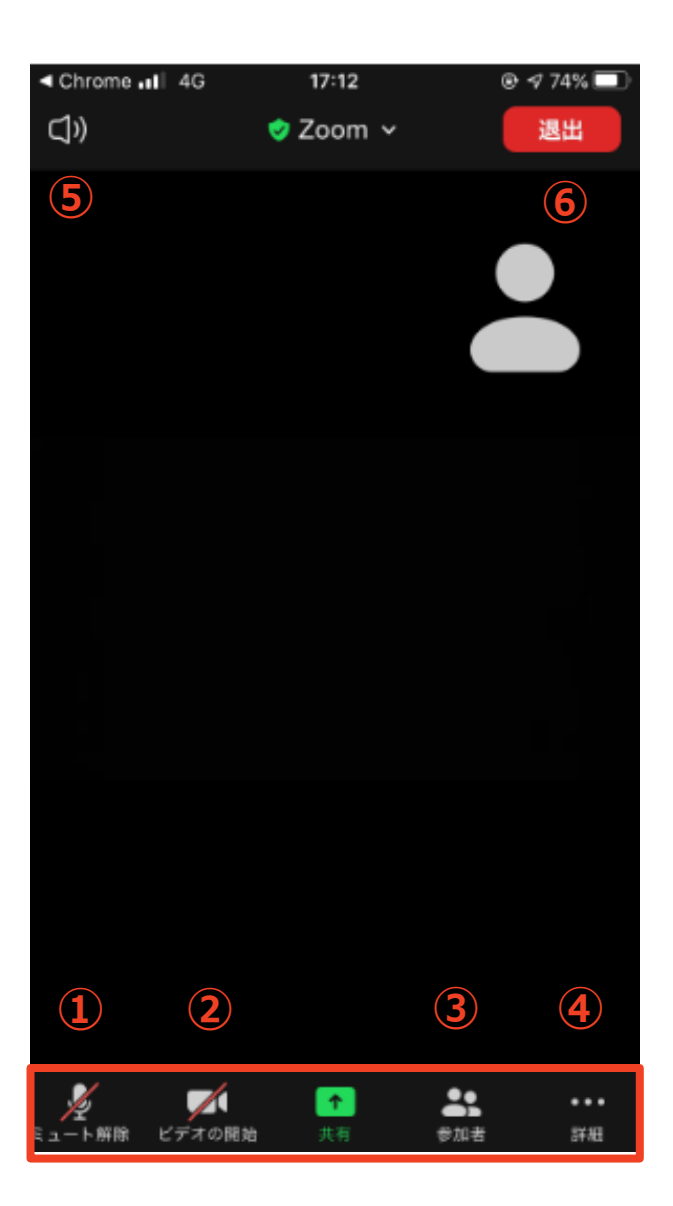

- **マイク:**ミュートに設定されており、操作できません。
- **ビデオ:オフに設定されています。操作しないでください。**
- **参加者:**Zoomでの自分自身の表示名を変更できます。
- **チャット:**セッション中の質疑応答で使用します。
- **スピーカー:**スピーカーホンに切り替えることができます。
- **退出:**Zoomミーティングから退出します。

```
※本会では視聴者は画面共有/音声による参加はできません※
```
**スマホ/タブレットから見る ①**

**☑ 演題抄録閲覧システム「confit」にログイン** 

**☑ 視聴する演題の抄録ページからZoomにアクセス** 

■ Zoomアプリが自動的に開き入室できる

※Zoomアプリのホーム画面からではなく、大会HPに掲載の 抄録閲覧システム「confit」からアクセスしてください。

Q. Zoom上で自分の名前はどのように表示されるの?

➡ スマホやZoomアプリ上で事前に設定した名前が自動的 に表示されます。

Q. 名前を変更したい。

➡ 参加者タブを開き、自身の名前をタップして「名前 変更する」で変更できます。

**スマホ/タブレットから見る ②**

- 1. 大会HPより「confit」にアクセスしてください。
- 2. メールアドレスとパスワードを入力しログインしてくだ さい。 ※ログイン情報は大会事務局より8月31日にメールでお 知らせします。
- 3. 視聴したい演題の抄録ページからZoomにアクセス してください。
- 4. Zoomアプリが自動的に開き、以下のような画面が表示 されたら入室完了です。

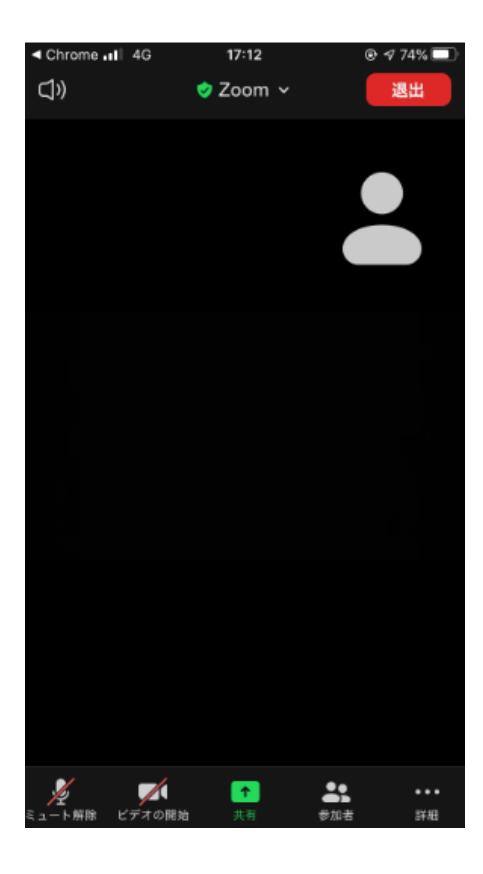

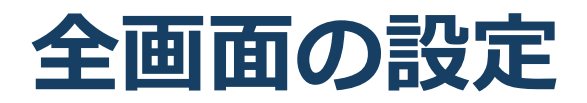

## 全画面を解除したい 全画面にしたい

### ■全画面を解除したい

画面をダブルクリックするか「オプション表示」にカー ソルを合わせ、「全画面の終了」を選択してください。

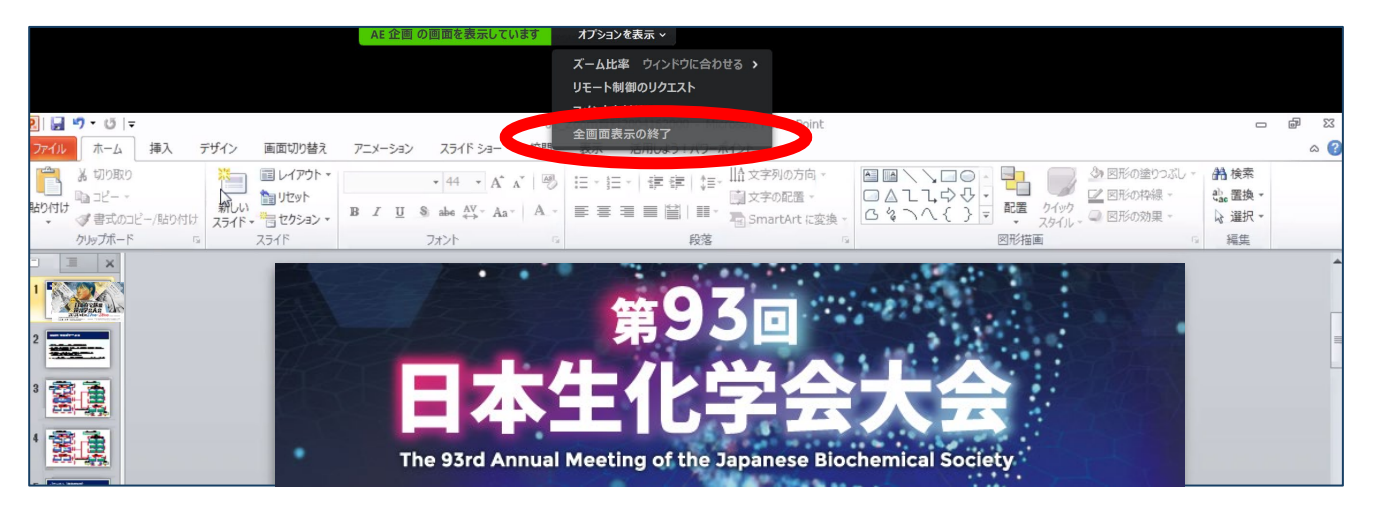

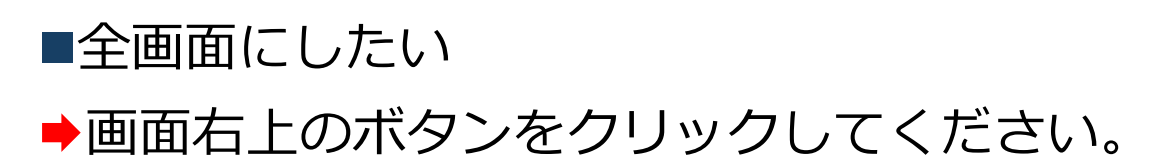

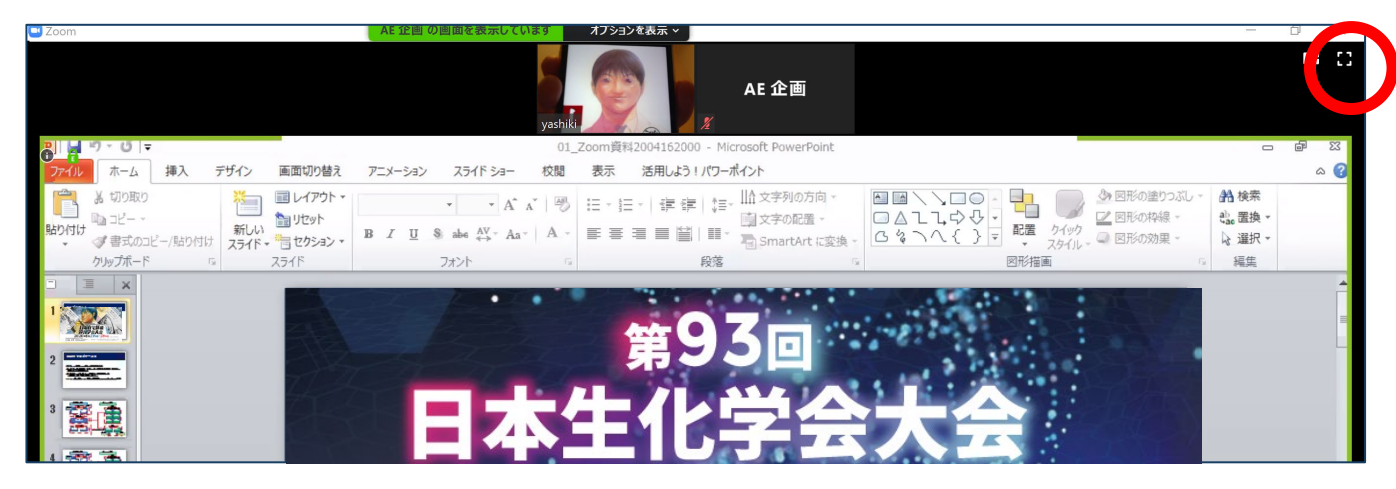

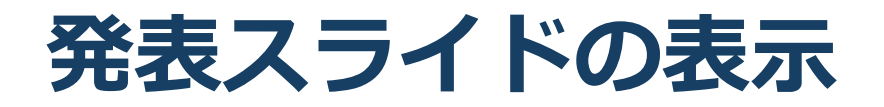

## 図発表スライドのみ表示させたい

## ■発表スライドのみ表示させたい (顔画像を隠したい) 座長・講演者の顔画像のウインドウの「ー」(下記画 面)をクリックしてください。

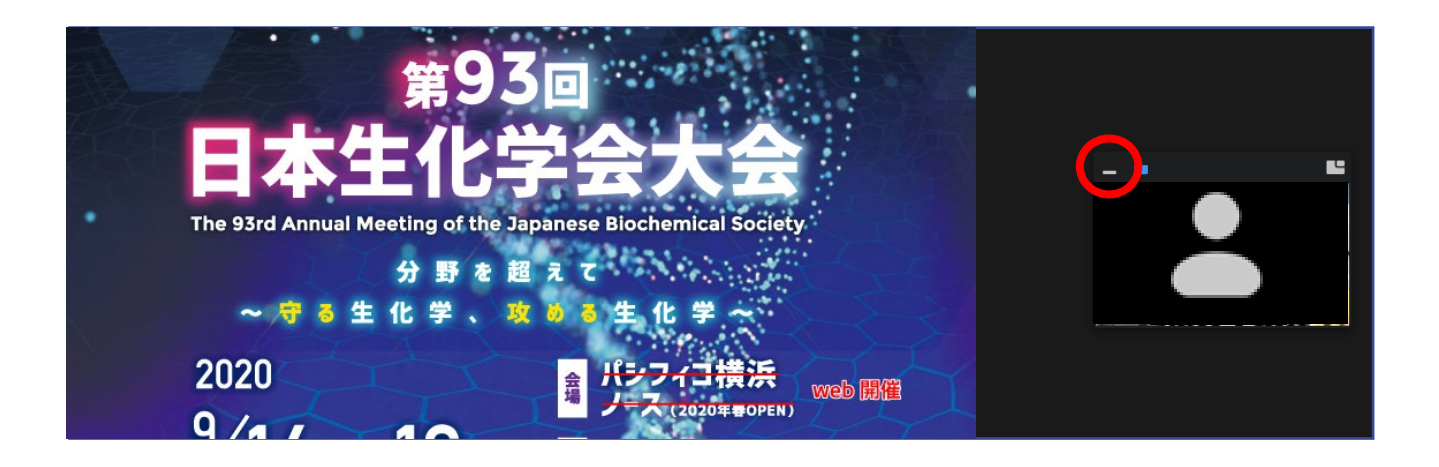

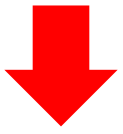

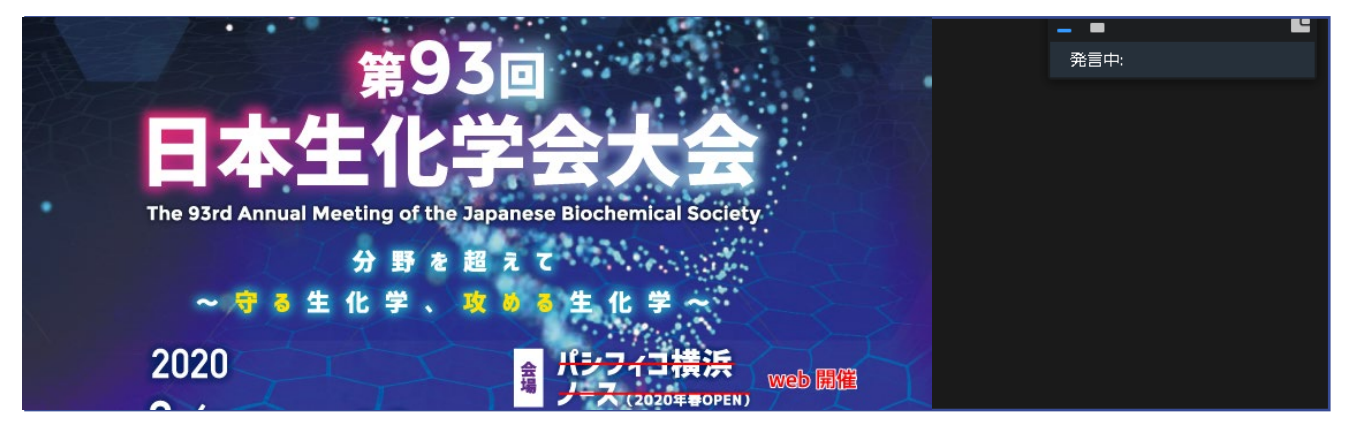

# **講演者に質問したい**

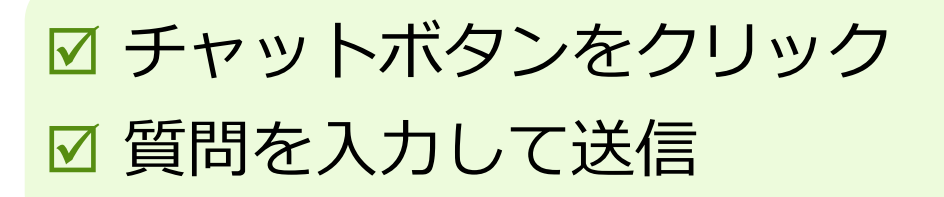

## 1. チャットボタンをクリックしてください。

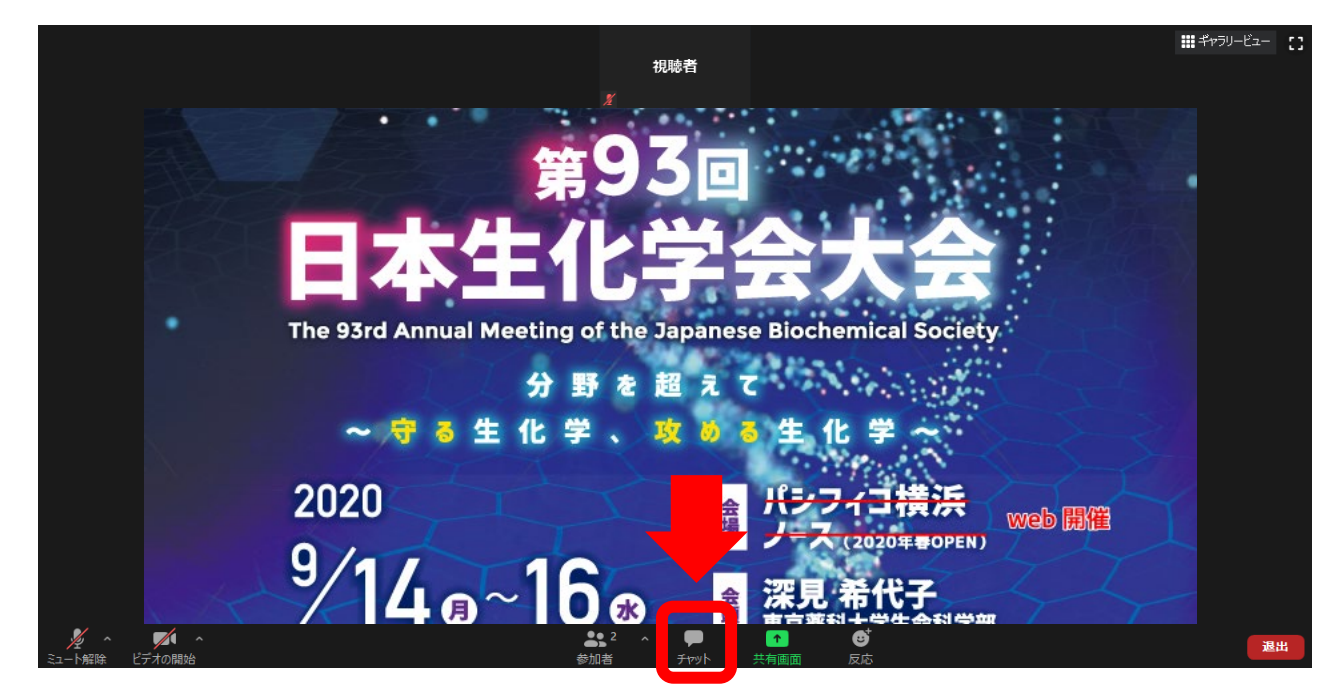

2. 下記画面が表示されますので、質問を入力し、送信先で 全員を選択して送信してください。

※音声による質問は受け付けません。 ※質問は講演中から入力できます。 ※視聴者からの質問を座長が選び、

代わりに講演者に質問します。

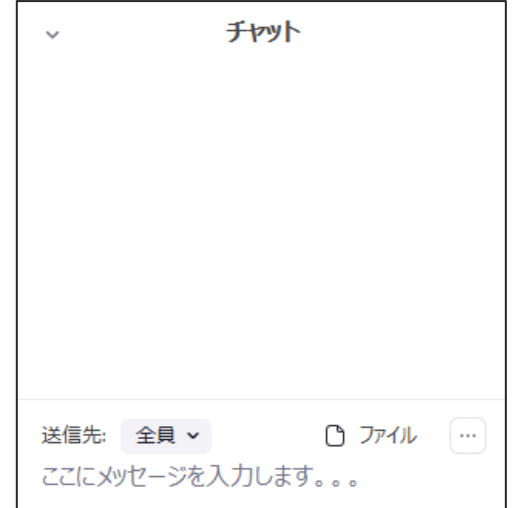

# **事前チェックリスト**

### **■ 事前にご確認ください**

- **□** Zoomのインストールが完了していますか。
- **□** Zoomミーティングへは、大会HP上の「confit」にログイ ンし、見たい演題の抄録ページからアクセスしてください。 □ ビデオは入室したときのまま、OFFにしておいてください。
- □ セッション内での質問はチャットを通じて送信してくださ い。※音声での質問はできません。

### **禁止事項**

発表者や主催者の許可がない限り、受信映像や発表スライドの スクリーンショットの撮影、録音、再配布は禁止いたします。

## **大会事務局連絡先**

Tell: 080-4137-9153/080-4179-9243

E-mail: jbs2020@aeplan.co.jp